## ANEXAR DOCUMENTACIÓN INSTRUCTIVO DE USO

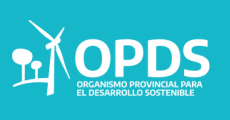

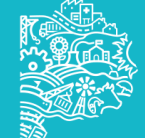

## INICIO

¿Cómo ingresar?

- ▶ Se deberá ingresar a [www.opds.gba.gov.ar](http://www.opds.gba.gov.ar/)
- ▶ Dirigirse a Acceso a Sistemas/Instructivos

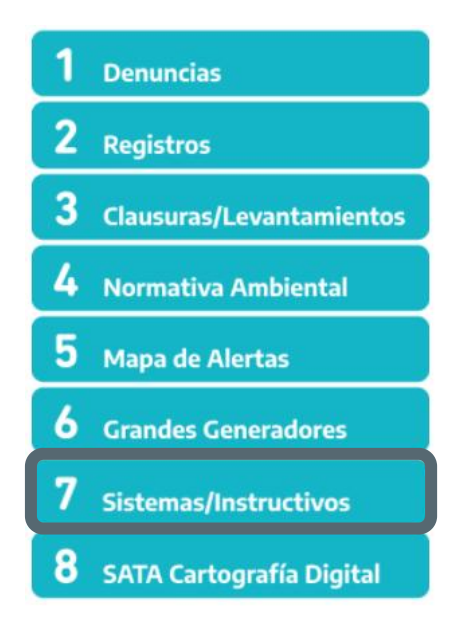

Cliquear en "Sistema de Declaraciones Juradas"

Acceso a Sistemas

no Ingreso al Sistema de Declaraciones Juradas

Ingreso al Sistema de Manifiesto Electrónico

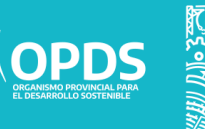

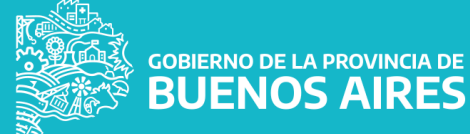

Para comenzar se deberá ingresar con:

- Usuario Profesional
- **Clave**

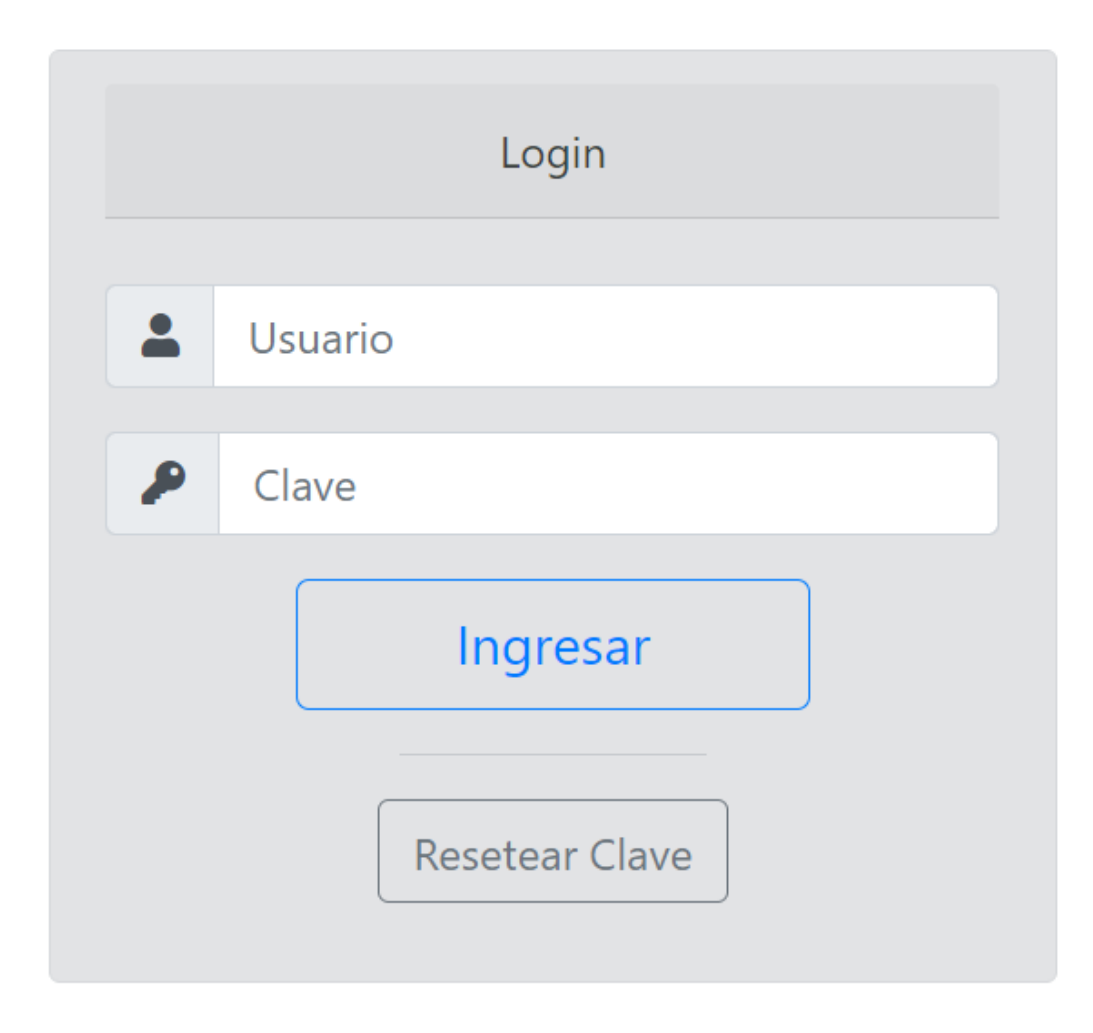

Luego cliquear "Ingresar".

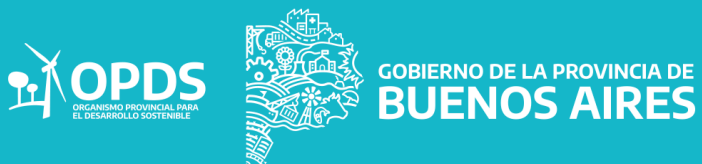

Se deberá completar con CUIT y luego seleccionar en "Buscar"

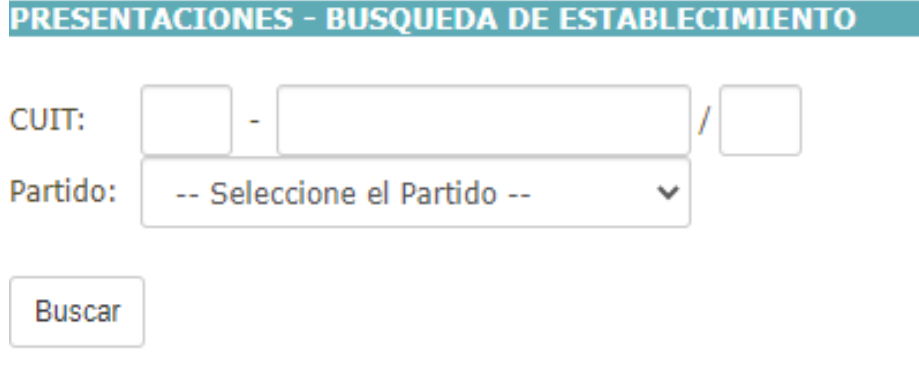

Se podrá visualizar una lista de establecimientos concomitantes con el CUIT ingresado.

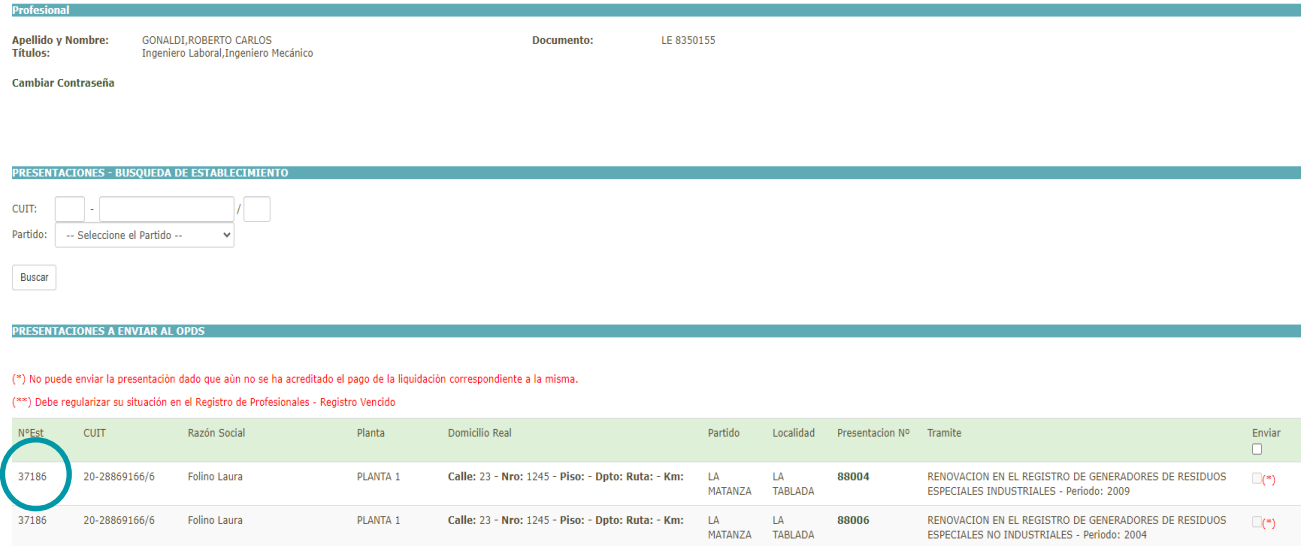

GOBIERNO DE LA PROVINCIA DE<br>BUENOS AIRES

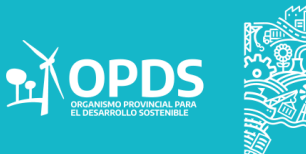

Se deberá seleccionar el establecimiento pertinente para dar comienzo al trámite.

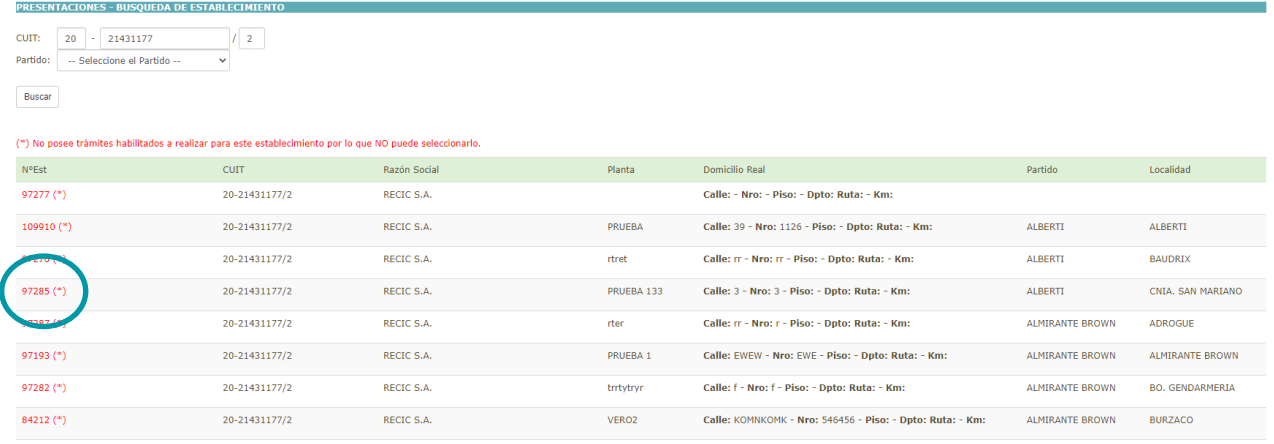

Una vez seleccionado el establecimiento, se podrá realizar el trámite:

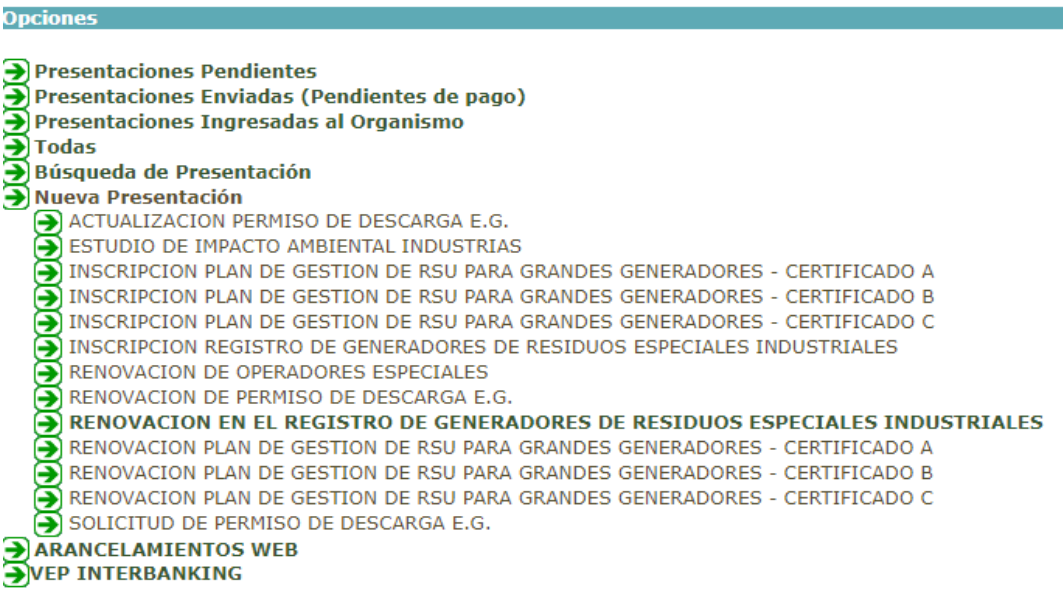

GOBIERNO DE LA PROVINCIA DE

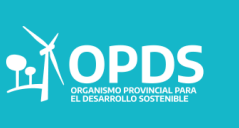

Una vez que se completo la presentación y al finalizar la misma, se verá la siguiente opción:

**Anexar Documentación** 

La opción de "Anexar Documentación", desplegará la siguiente pantalla:

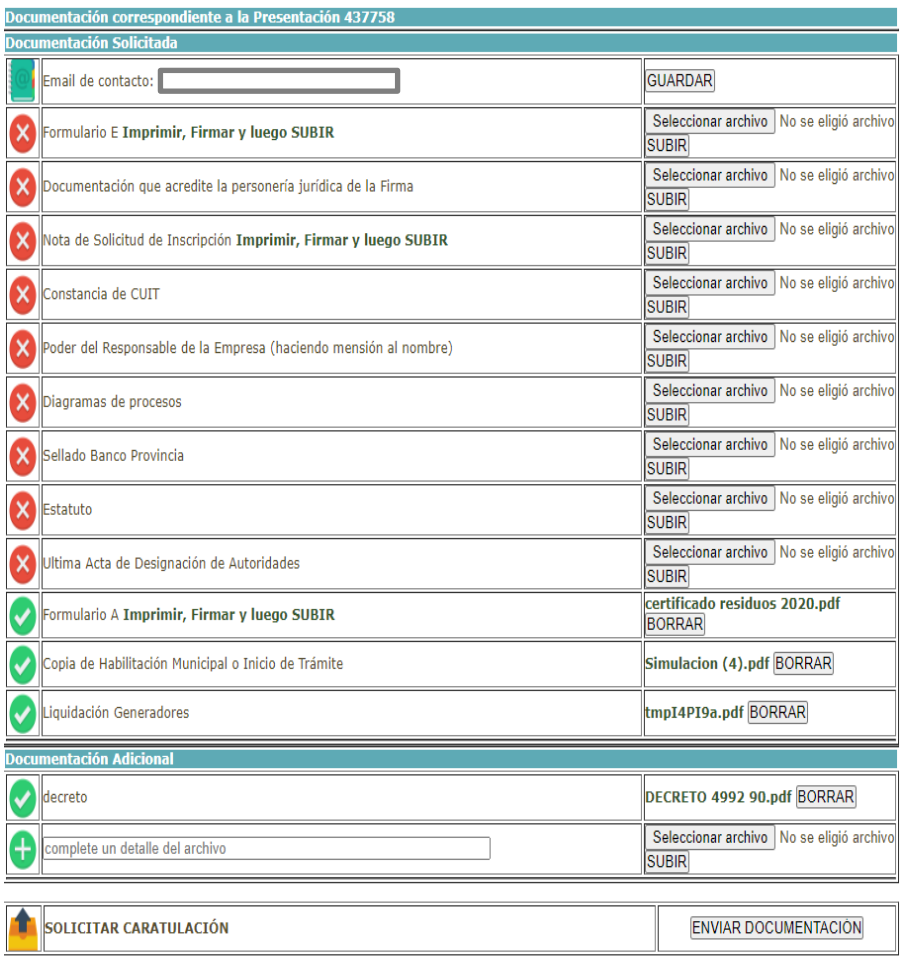

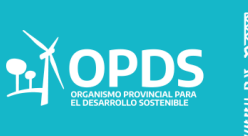

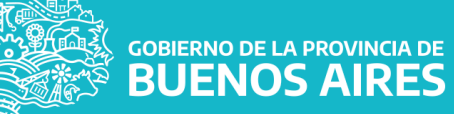

Documentación correspondiente a la Presentación solicitada

 Para comenzar con la carga de la misma, se deberá completar el Email del profesional o persona responsable de la carga de la presentación.

Deberá subir los archivos solicitados

 En la opción "Imprimir, Firmar y luego subir", verá los formularios que salen de la presentación que deben ser firmados y nuevamente subidos al sistema.

 El sistema permitirá adicionar documentación adicional, la cual, debe completar un detalle y subir el archivo.

 El botón "enviar documentación" confirma que ya realizó toda la carga y envía la presentación a Mesa de Entradas del OPDS para continuar con la Caratulación.

**ACLARACIÓN** Los archivos no podrán pesar mas de 2 mb (megabytes) y deben ser en formato Pdf.

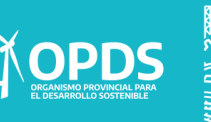

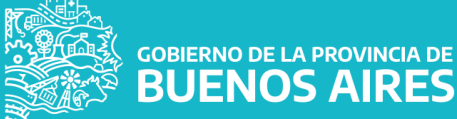

**JENOS AIRES** 

Corrección de documentación correspondiente a la Presentación solicitada

En caso de que Mesa de Entradas pida que amplíe la documentación, recibirá un mail al correo ingresado previamente, indicando que corrección/ampliación deberá realizar y a que presentación corresponde.

¿Cómo sigo mi Presentación ante la solicitud de correcciones?

Deberá ingresar de la misma forma que ingresó anteriormente y en Presentaciones Pendientes encontrará la presentación.

```
Opciones
Presentaciones Pendientes
  Presentaciones Enviadas (Pendientes de pago)
  \left( \rightarrow \right) Presentaciones Ingresadas al Organismo
 Todas<br>De Todas<br>De Búsqueda de Presentación
 A Nueva Presentación
       →<br>
→ ACTUALIZACION PERMISO DE DESCARGA E.G.<br>
→ ESTUDIO DE IMPACTO AMBIENTAL INDUSTRIAS<br>
→ INSCRIPCION PLAN DE GESTION DE RSU PARA GRANDES GENERADORES - CERTIFICADO A<br>
→ INSCRIPCION PLAN DE GESTION DE RSU PARA GRANDES GENE
       INSCRIPCION PLAN DE GESTION DE RSU PARA GRANDES GENERADORES - CERTIFICADO C
       INSTRIPCION REGISTRO DE GENERADORES DE RESIDUOS ESPECIALES INDUSTRIALES<br>DRENOVACION DE OPERADORES ESPECIALES<br>DRENOVACION DE PERMISO DE DESCARGA E.G.
       RENOVACION EN EL REGISTRO DE GENERADORES DE RESIDUOS ESPECIALES INDUSTRIALES<br>RENOVACION PLAN DE GESTION DE RSU PARA GRANDES GENERADORES - CERTIFICADO A<br>DERENOVACION PLAN DE GESTION DE RSU PARA GRANDES GENERADORES - CERTIFI
       SOLICITUD DE PERMISO DE DESCARGA E.G.
 EXAMPLE AND ARANCELAMIENTOS WEB
```
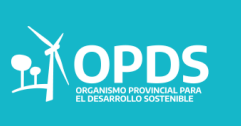

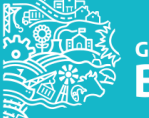

**GOBIERNO DE LA PROVINCIA DE BUENOS AIRES** 

Como paso siguiente, se deberá cliquear ir a la opción de "ver" y luego dirigirse nuevamente a la opción de "anexar documentación".

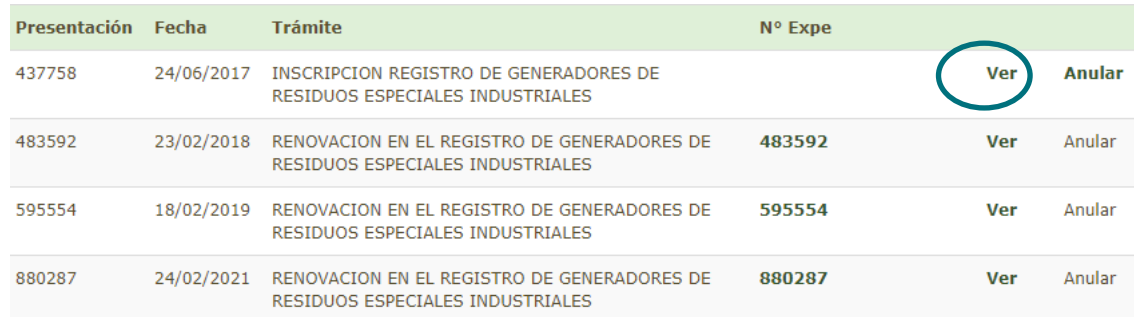

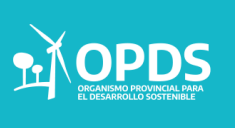

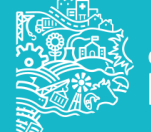

AZ GOBIERNO DE LA PROVINCIA DE<br>ANDENOS AIRES

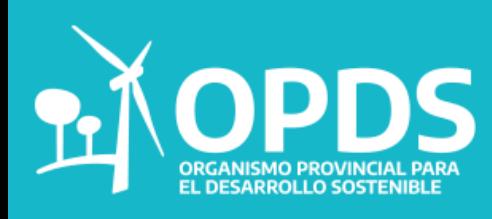

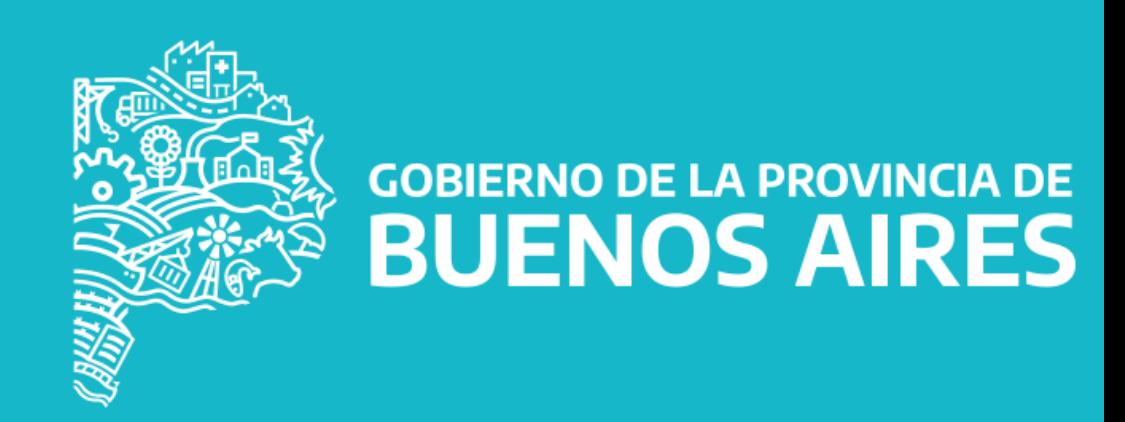